# exocad® Startparameter anpassen – Verknüpfung mit inLab Software

Bei Auslieferung einer exocad®-Version ist bei der Scanfunktion das integrierte Modul exoscan® hinterlegt. Dieses Modul ist jedoch nicht mit den Scannern von Dentsply Sirona kompatibel. Um die inLab Software zum Scannen nutzen zu können, muss ein Startparameter für exocad® geändert werden. Sonst findet exocad® den Installationspfad der inLab Software nicht. **Dieser Arbeitsschritt ist nach der ersten Installation und nach jedem exocad** ® **Update erforderlich:**

#### **Anleitung zum Verknüpfen der exocad® Dental DB mit der inLab SW:**

- Melden Sie sich unter Windows als Benutzer mit Administratorrechten an
- Öffnen Sie im Windows-Explorer den Installationspfad der exocad®-Applikation DentalDB:
	- C:\Program Files (x86)\exocadFramework\DentalDB\config
- Öffnen Sie die Datei defaultsettings-db.xml mit der Windows-Anwendung WordPad
- Suchen Sie den Parameter ExecPath value
- Tragen Sie hier den Installationspfad der inLab SW ein, dieser sieht bei Standardinstallation wie folgt aus:
	- <ExecPath value="C:\Program Files\Dentsply Sirona\CADCAM\inLab SW 19\Bin\inLabSW.exe">
- Falls Ihre inLab Software in einem anderen Installationspfad installiert ist, passen Sie die Angaben entsprechend an
- Achten Sie darauf, dass die Pfadangabe von doppelten Anführungszeichen umschlossen ist
- Speichern Sie die Datei
- Sie können jetzt aus exocad® heraus Ihre inLab Scanner Software starten

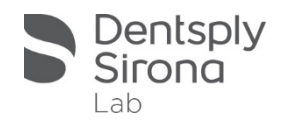

# exocad® Startparameter anpassen – Verknüpfung mit inLab Software -Nützliche Tipps-

Datei "defaultsettings-db.xml" mit der Windows-Anwendung WordPad öffnen

- Installationspfad der inLab SW unter Parameter ExecPath eintragen:
	- ▶ Bei Standardinstallation sieht dieser Pfad wie folgt aus
	- <ExecPath value="C:\Program Files\Dentsply Sirona\CADCAM\inLab SW 19\Bin\inLabSW.exe">

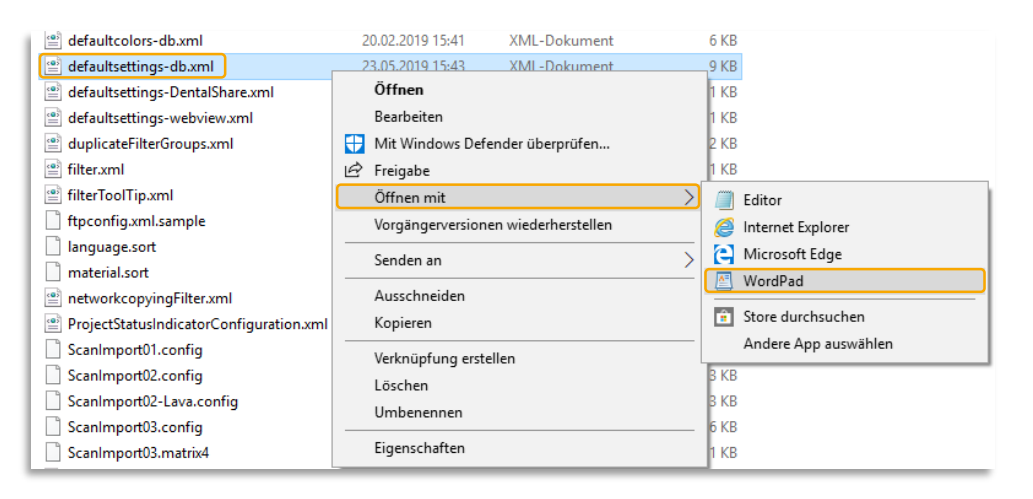

<StartButtonList>

- <StartButton ImageColor="#FFD98000">
- <Icon>ScanIcon</Icon>
- <Caption>Scannen</Caption>
- <!-- Replace '..Scanner.exe' below by the complete path to your scanner software executable. Contact your scanner software supplier for info on what additional configuration / command line is necessary to enable exocad integration. You may need a special version of the scanner software to enable integration with exocad  $\rightarrow$

<ExecPath value="C:\Program Files\Dentsply Sirona\CADCAM\inLab SW 19 RC\Bin\inLabWin10.exe"> <Params value="%p /MultiDiePluginDLLName=%mfn"/> </ExecPath> </StartButton> uchen <StartButton ImageCo <Icon>CADIcon</Icon<br>
<icon>CADIcon</Icon<br>
Suchen nach: execpath Weitersuchen <Caption>CAD</Capt <ExecPath value=" Suchrichtung Abbrechen ◯ Nach oben <Params value="% Groß-/Kleinschreibung Nach unten </ExecPath> </StartButton>

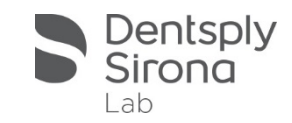

# exocad® Startparameter anpassen – Verknüpfung mit inLab Software -Nützliche Tipps-

 Wenn dem Benutzer Schreibrechte fehlen, erscheint beim Starten der Applikation DentalDB diese Fehlermeldung

### **Fehlerbehebung:**

- Stellen Sie sicher, dass der lokale Benutzer volle Zugriffsrechte auf den Ordner CAD-Data hat
- Wählen Sie dafür Eigenschaften im Kontextmenü des Ordners
- Fügen Sie Schreibrechte hinzu, indem Sie in der oberen Liste den Benutzer markieren und auf "Bearbeiten" klicken

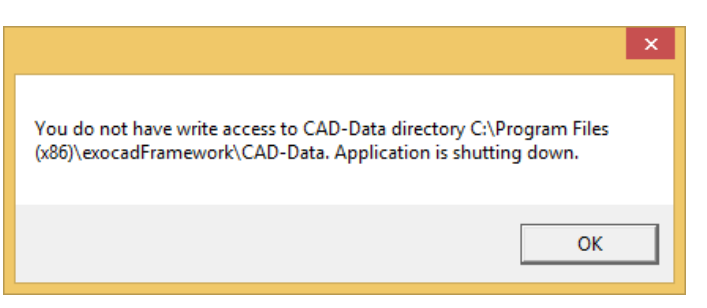

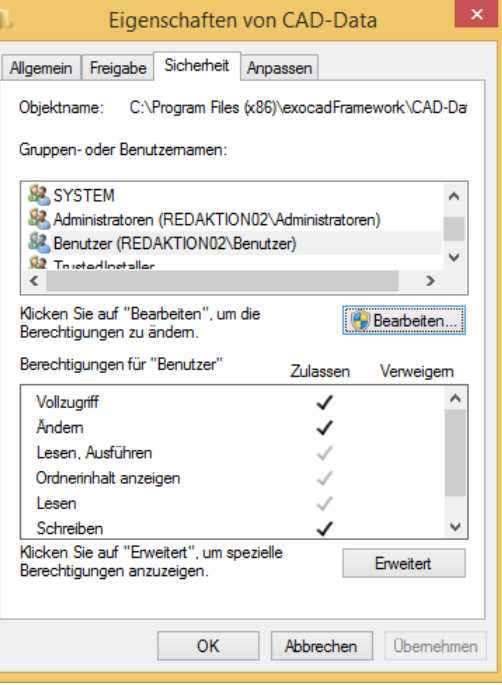

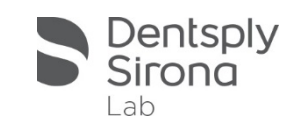

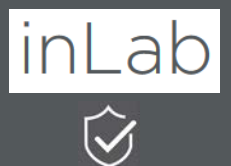

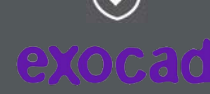

**inLab SW mit** exocad Dental DB verknüpfen

### **Scanvorgang in** exocad anstoßen

 $\mathbf{1}$  )  $\mathbf{5}$   $\mathbf{7}$ 

3

**Administration** in exocad

2

## Integration von inEos X5 in exocad Workflow

## inLab

 Adminphase der inLab SW öffnet sich

4

 Fortfahren zur **Scanphase** 

Scanvorgang mit inEos X5 starten

5

inLab

 Gegebenenfalls Modell editieren und Modellachse einstellen

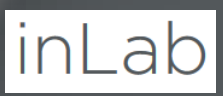

6

 Fall exportieren

 Scandaten sind an exocad übermittelt

9

**Start Design in** exocad

8

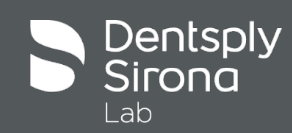